# Canon PIXMATS9080

多功能打印一体机

# 入门指南

### 使用说明书

安装、使用产品前,请阅读使用说明书。 该说明书请保留备用。 请在充分理解内容的基础上,正确使用。

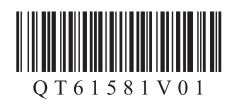

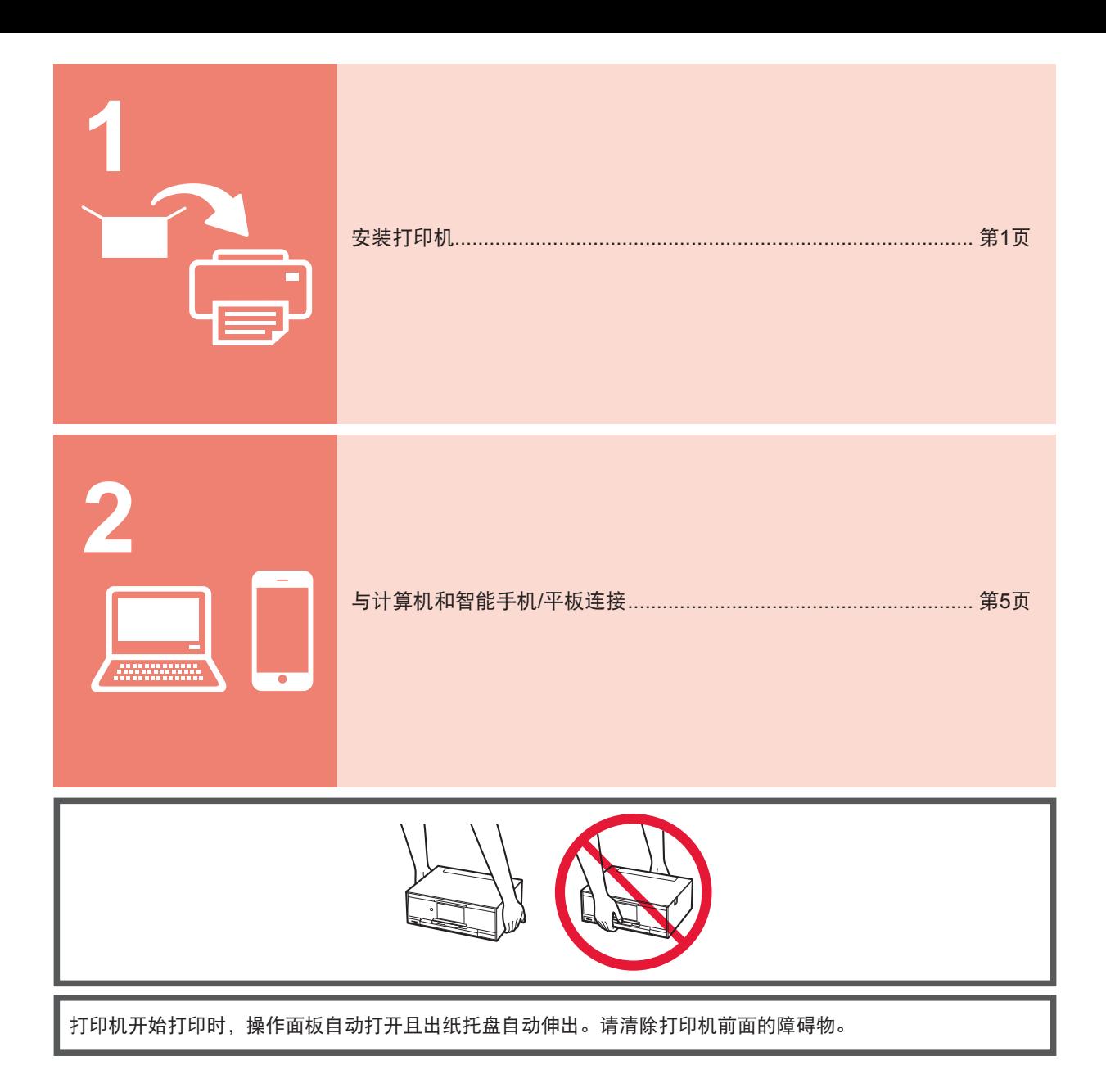

## **1.**安装打印机

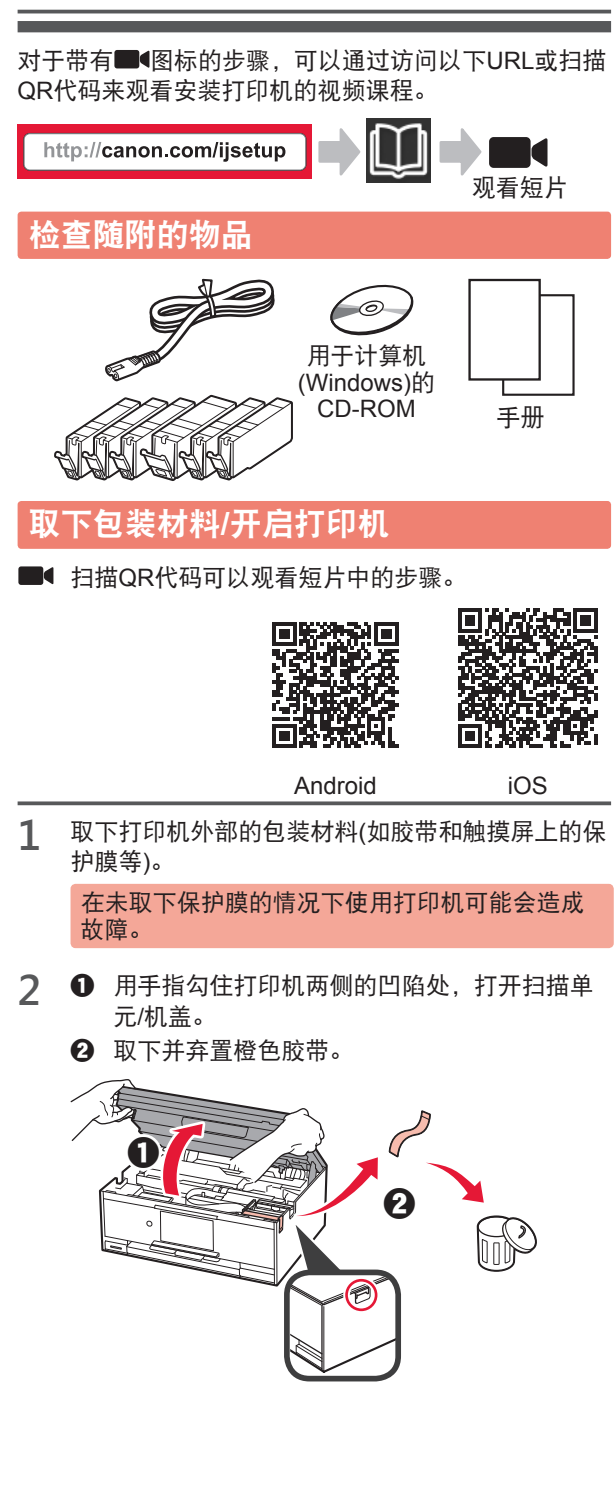

**3** 抬起扫描单元/机盖,然后将其关闭。

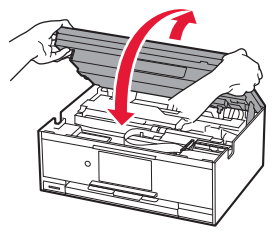

- **4 0** 连接电源线。
	- 2 抬起操作面板。
	- 6 按电源按钮。
	- **S** 请勿提前连接USB电缆线或LAN电缆线。

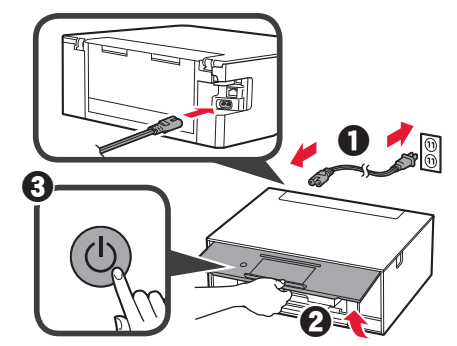

**5** 拖动屏幕并点击要选择的语言。

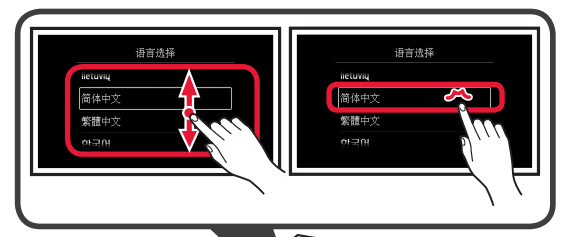

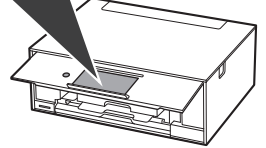

**6** 阅读信息并按照屏幕上的说明操作。

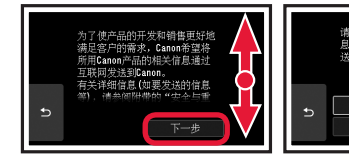

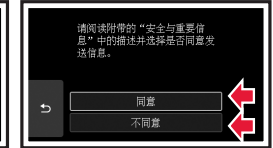

**7** 阅读信息并点击**OK**。

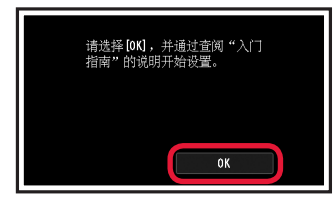

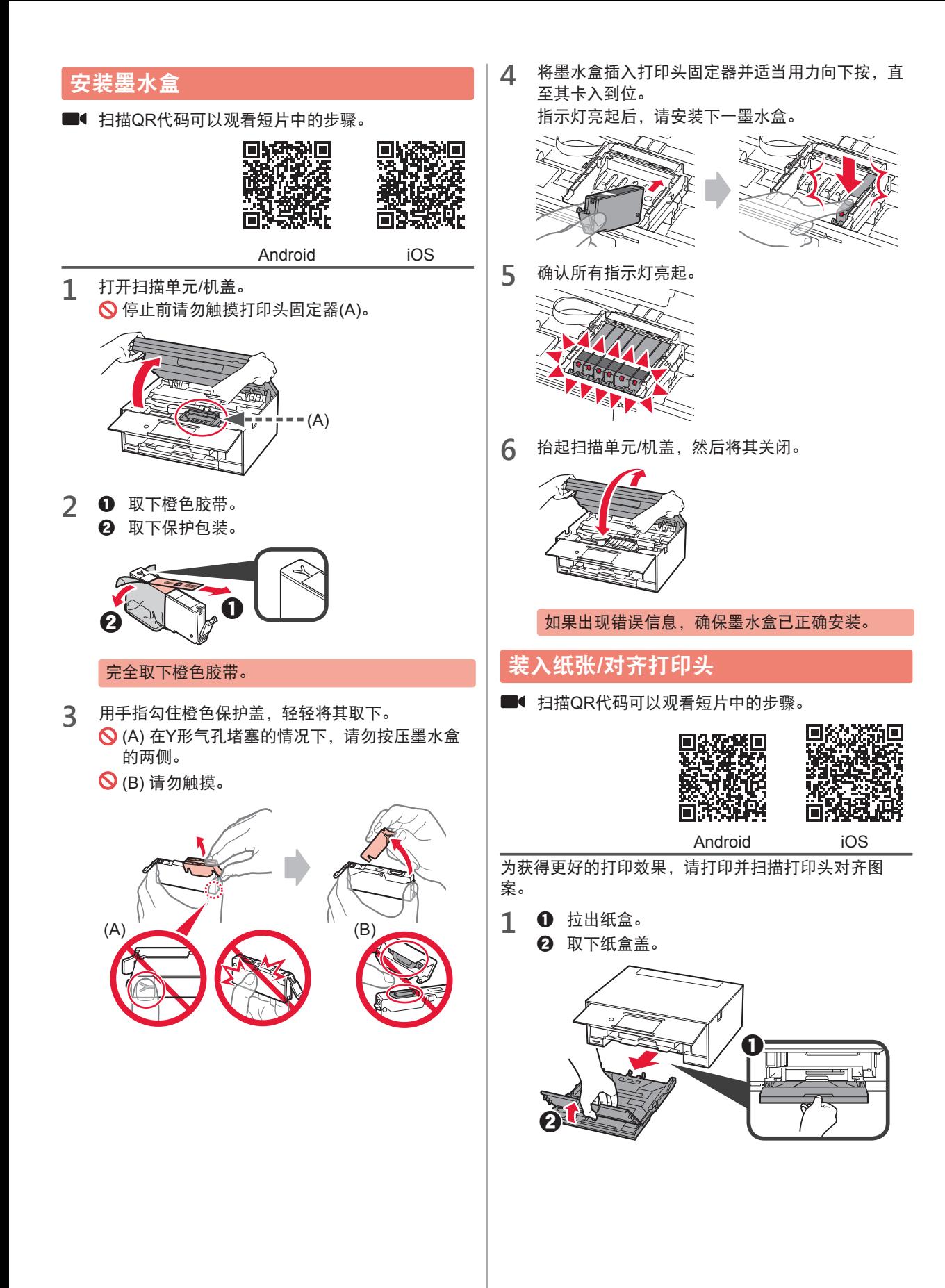

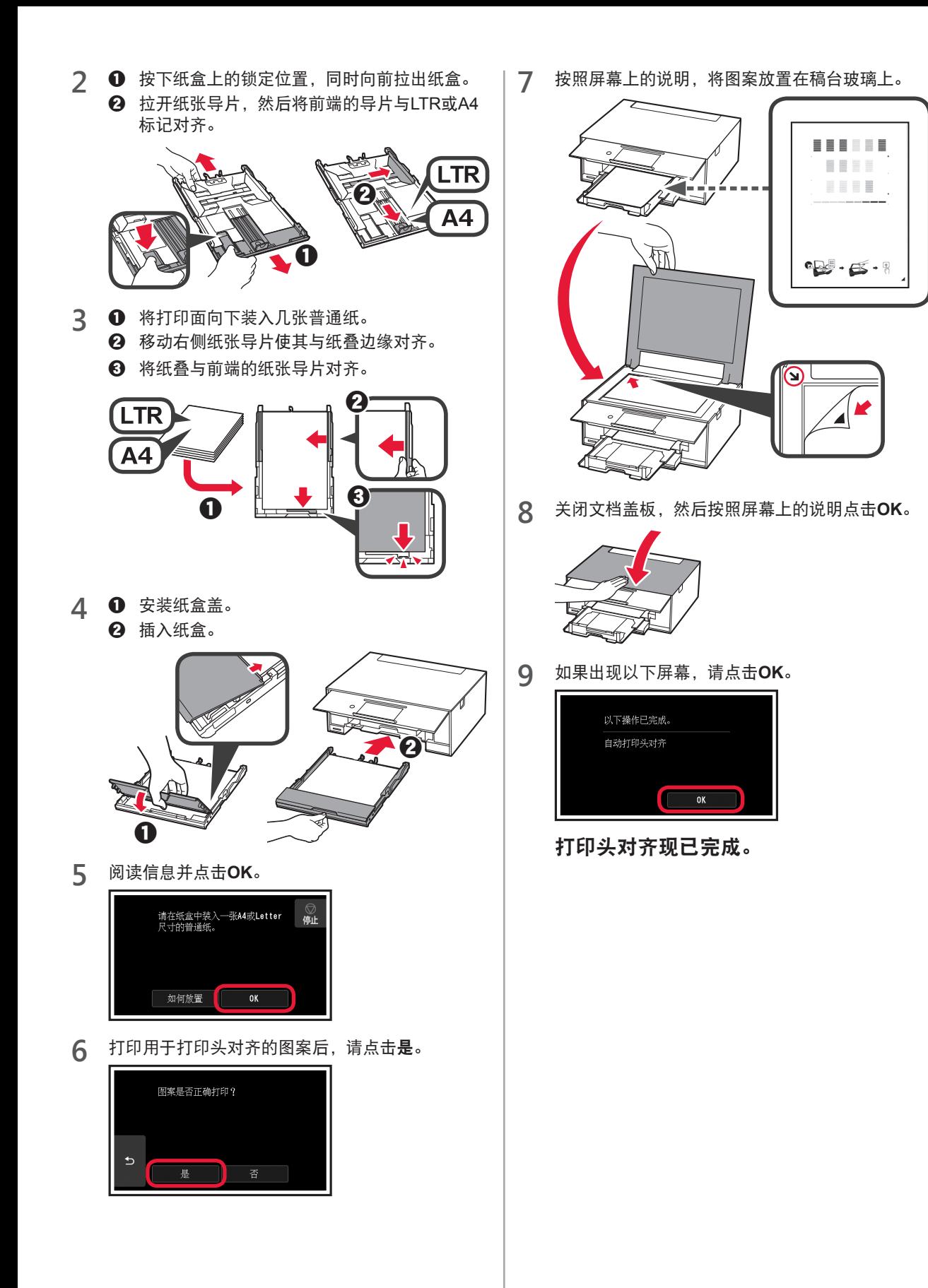

### 选择打印机连接方法

根据打印机的使用方式,连接方法会有所不同。请根据下表选择打印机连接方法。在以下说明中,智能手机和平板设 备将统称为智能手机。

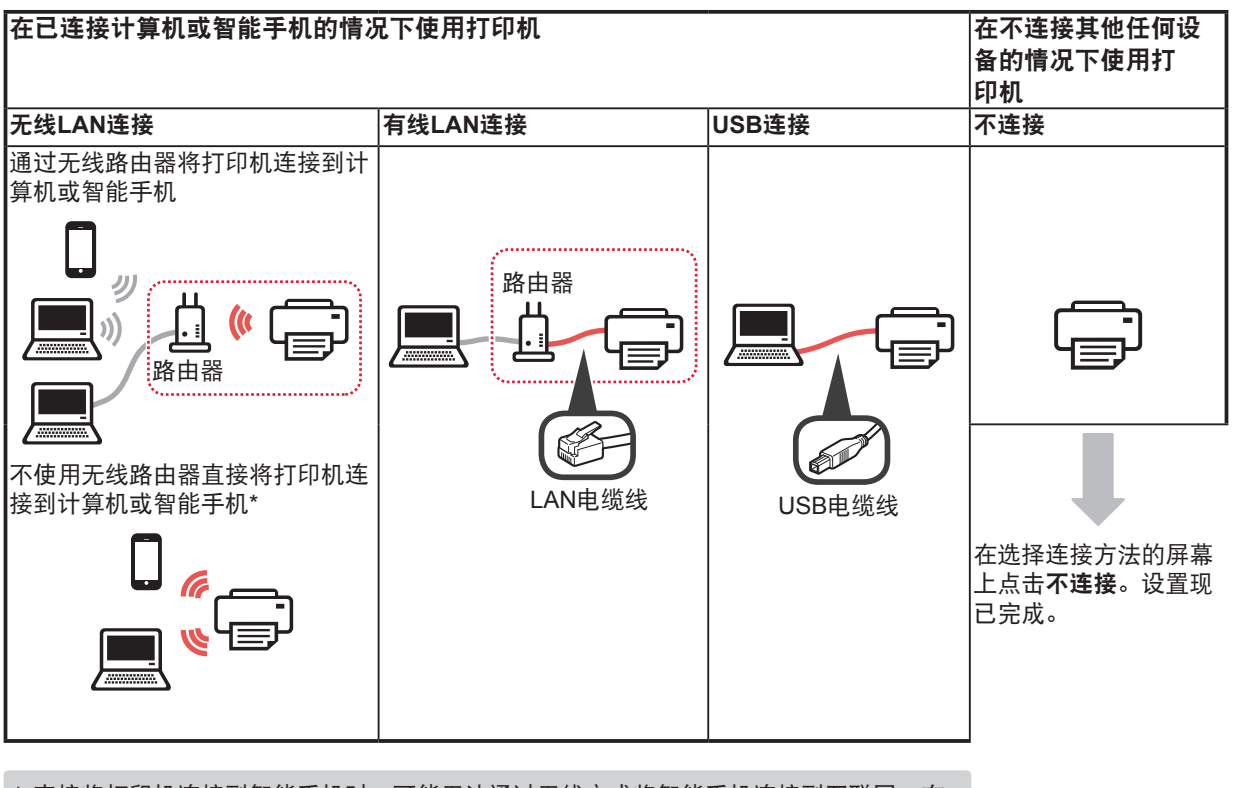

直接将打印机连接到智能手机时,可能无法通过无线方式将智能手机连接到互联网。在 这种情况下,根据与服务提供商的合同,您可能需要付费。

通过无线LAN连接最多可以将5个设备直接连接到打印机。

**1** 点击打印机连接方法。 选择连接方法。

选择**USB**连接的用户:

显示说明前请勿连接USB电缆线。

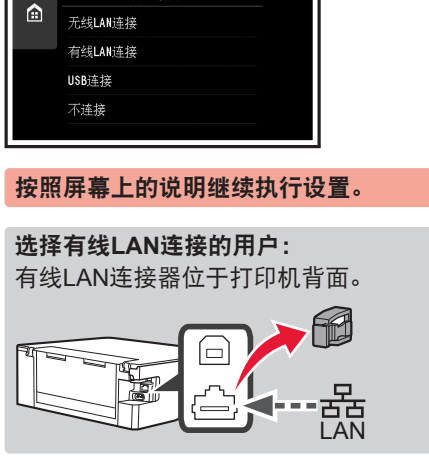

**2** 如果出现以下屏幕,请继续执行下一页。<br>■ 加里选择无**线LAN连接·** ■ 如果选择无线**LAN**连接:

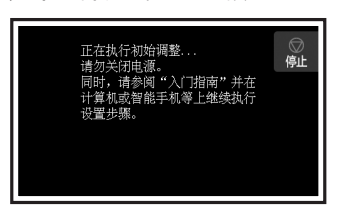

■ 如果选择有线**LAN**连接或**USB**连接:

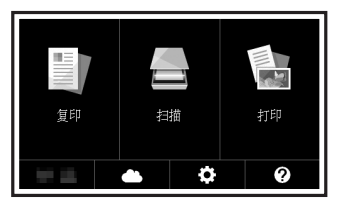

### **2.**与计算机和智能手机**/**平板连接

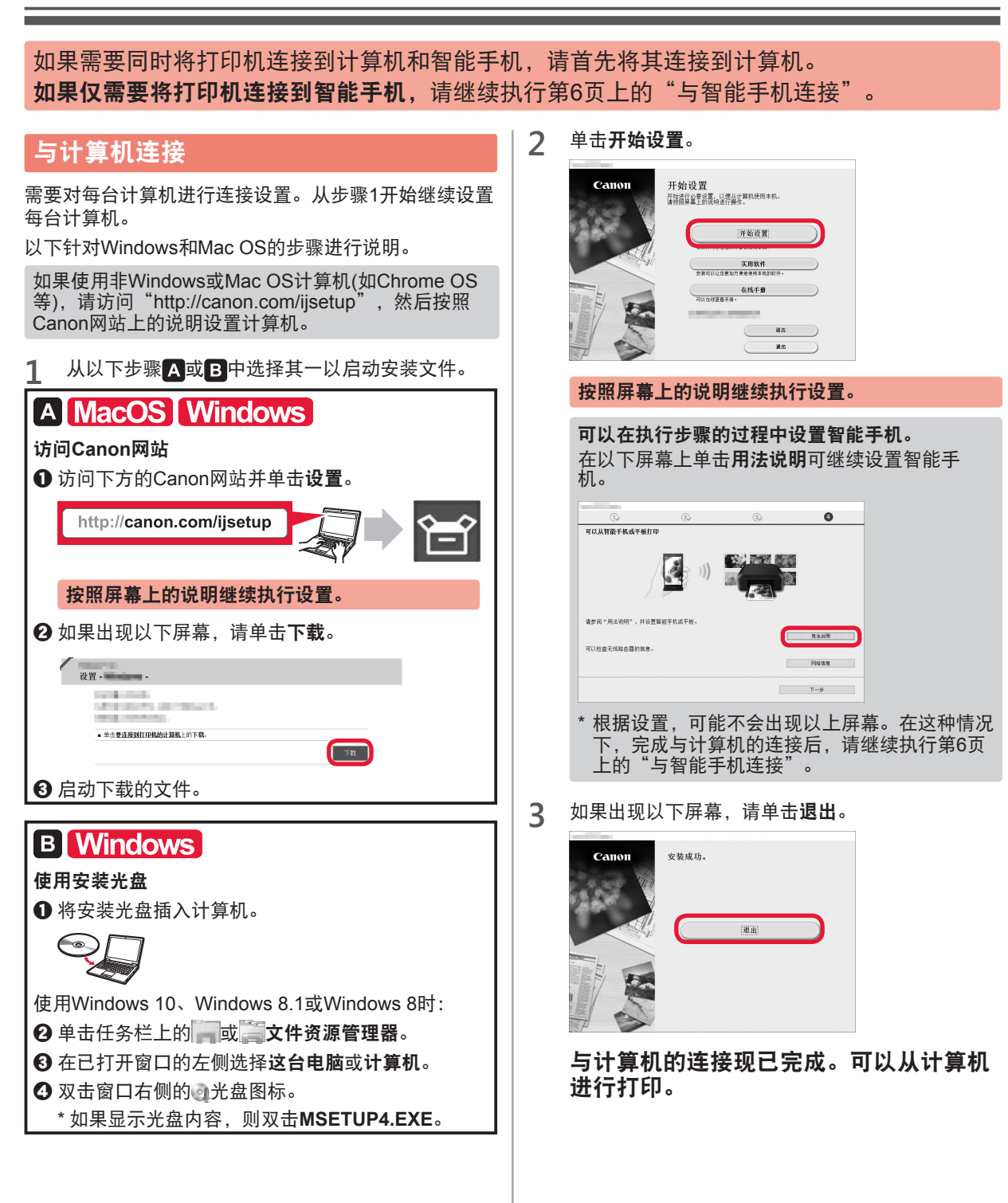

### 与智能手机连接

需要对每部智能手机进行连接设置。从步骤1开始继续设置每部智能手机。

#### 准备工作

- 开启智能手机上的Wi-Fi。
- 如果有无线路由器,请将智能手机连接到无线路由器。
- \* 有关操作的详细信息,请参阅所用智能手机和无线路由器的手册,或与其制造商联系。
- **1** 将应用程序软件Canon PRINT Inkjet/SELPHY安装到智能手机中。

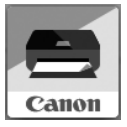

请在应用程序下载网站上搜索"Canon PRINT"。

或者通过扫描QR代码访问Canon网站。

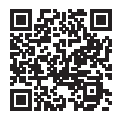

**2** 检查打印机上的显示。

10分钟内未进行操作时,屏幕会关闭。点击触摸屏可显示屏幕。

- 如果出现以下屏幕: 查看左下方的图标,然后继续执行 A 或 B 。
- 如果出现以下屏幕: 继续执行B。

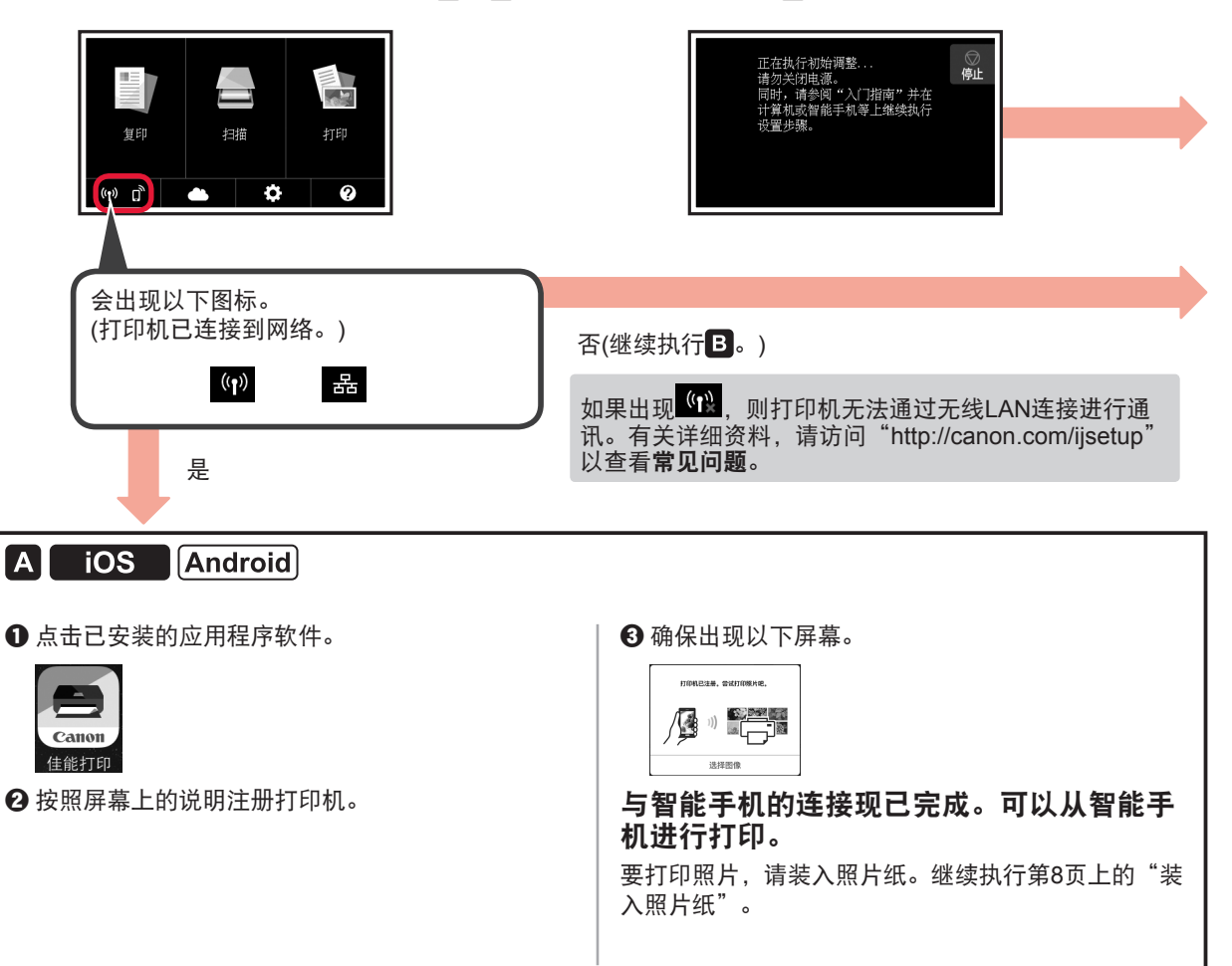

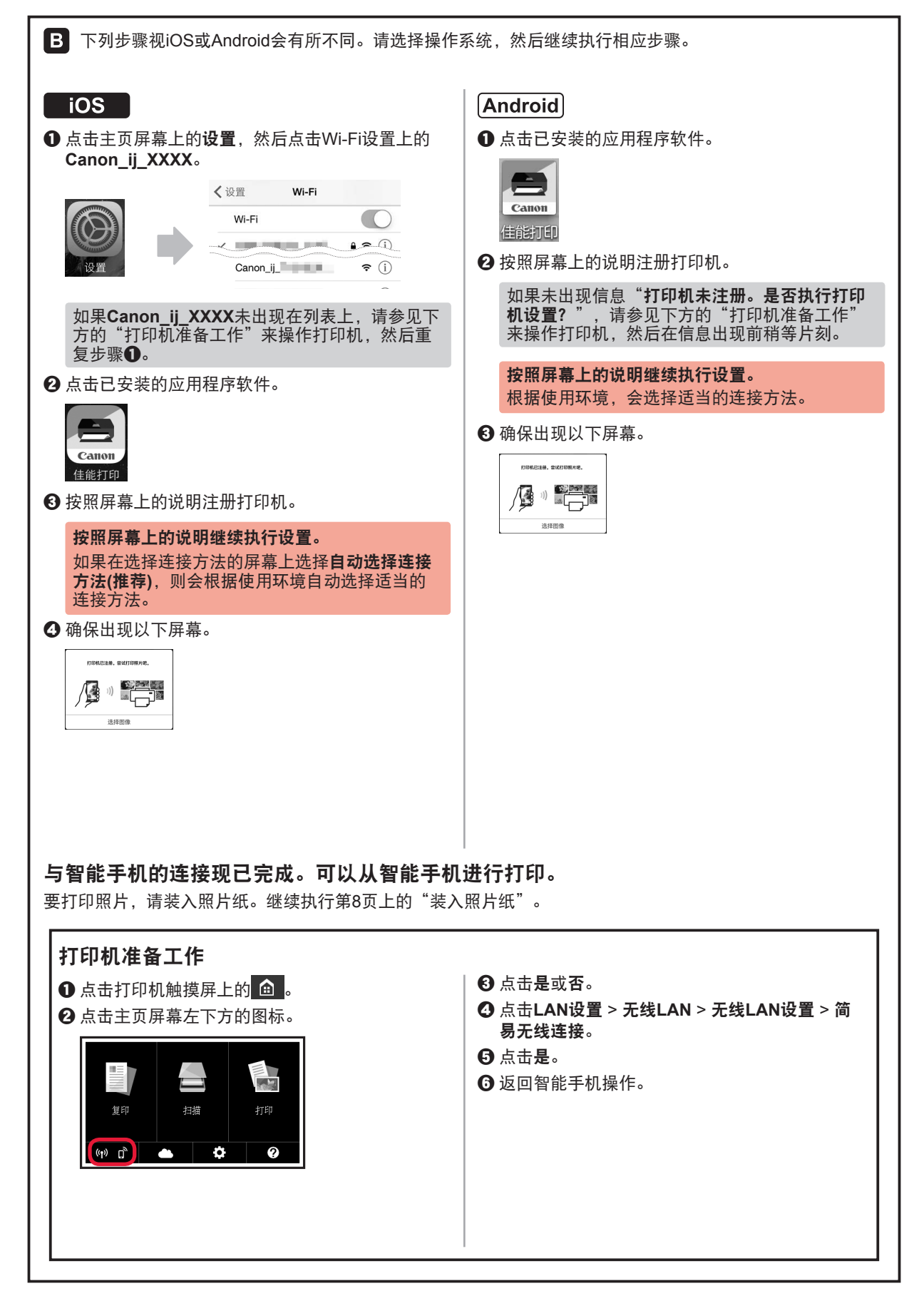

### 装入照片纸

在后端托盘中装入照片纸。

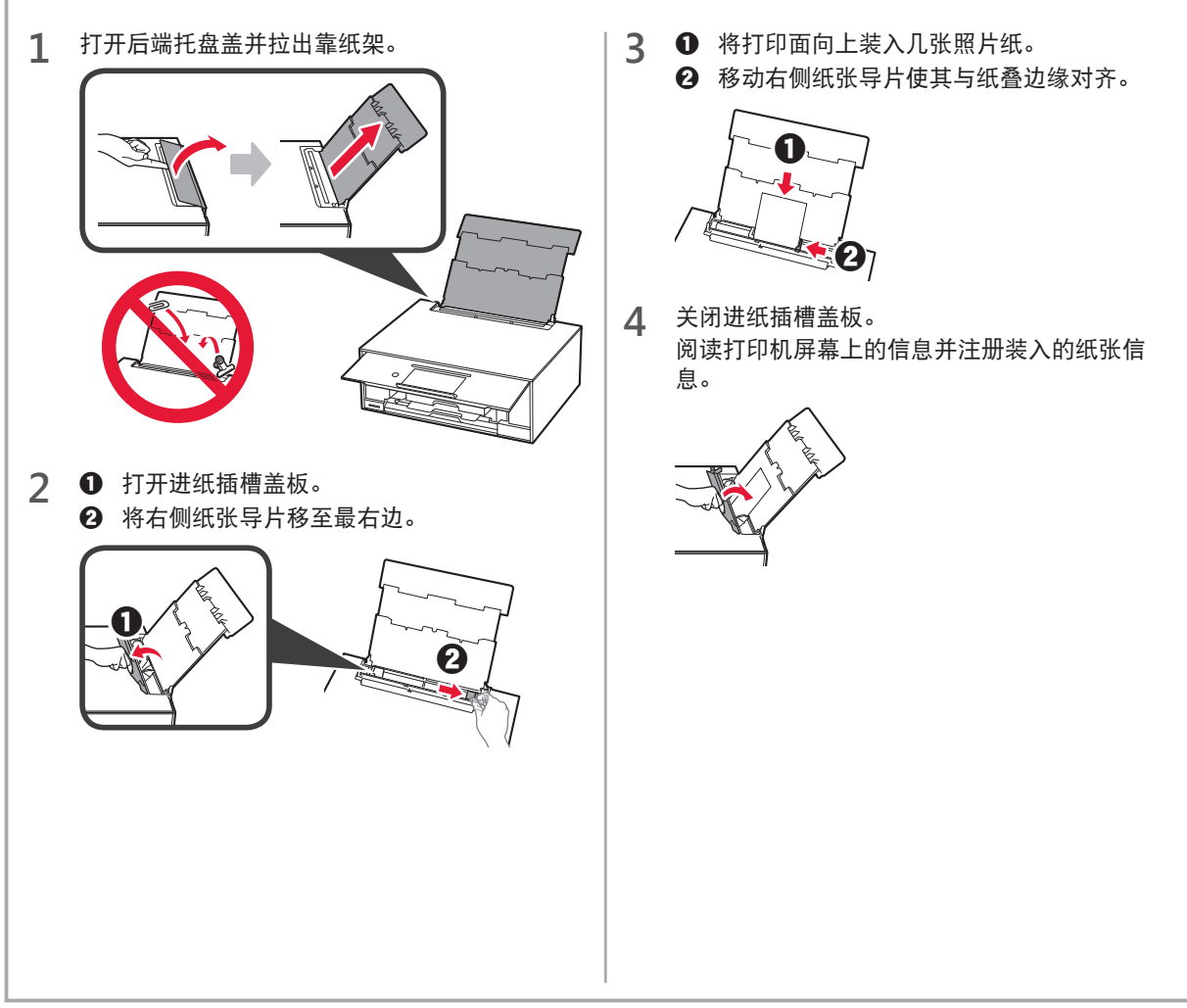

### 打印保存在存储卡中的照片

可以通过简单操作打印保存在存储卡中的照片。

- 
- **1** 确保打印机已开启。 **2** 请装入几张照片纸。
- **3** 将存储卡插入存储卡插槽。

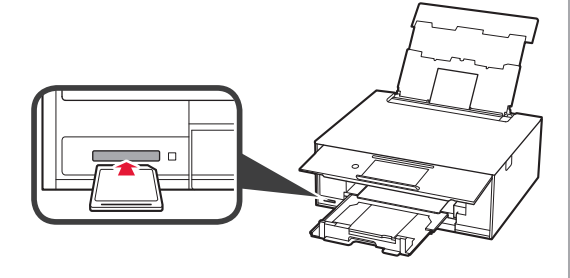

- **4** 选择要打印的照片。
- **5** 点击彩色按钮。 打印机开始打印。

原产地 :泰国

进 口 商 :佳能(中国)有限公司

地 址 :北京市东城区金宝街89号金宝大厦2层

邮政编码 :100005

修订日期 :2016.06

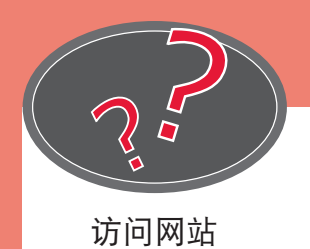

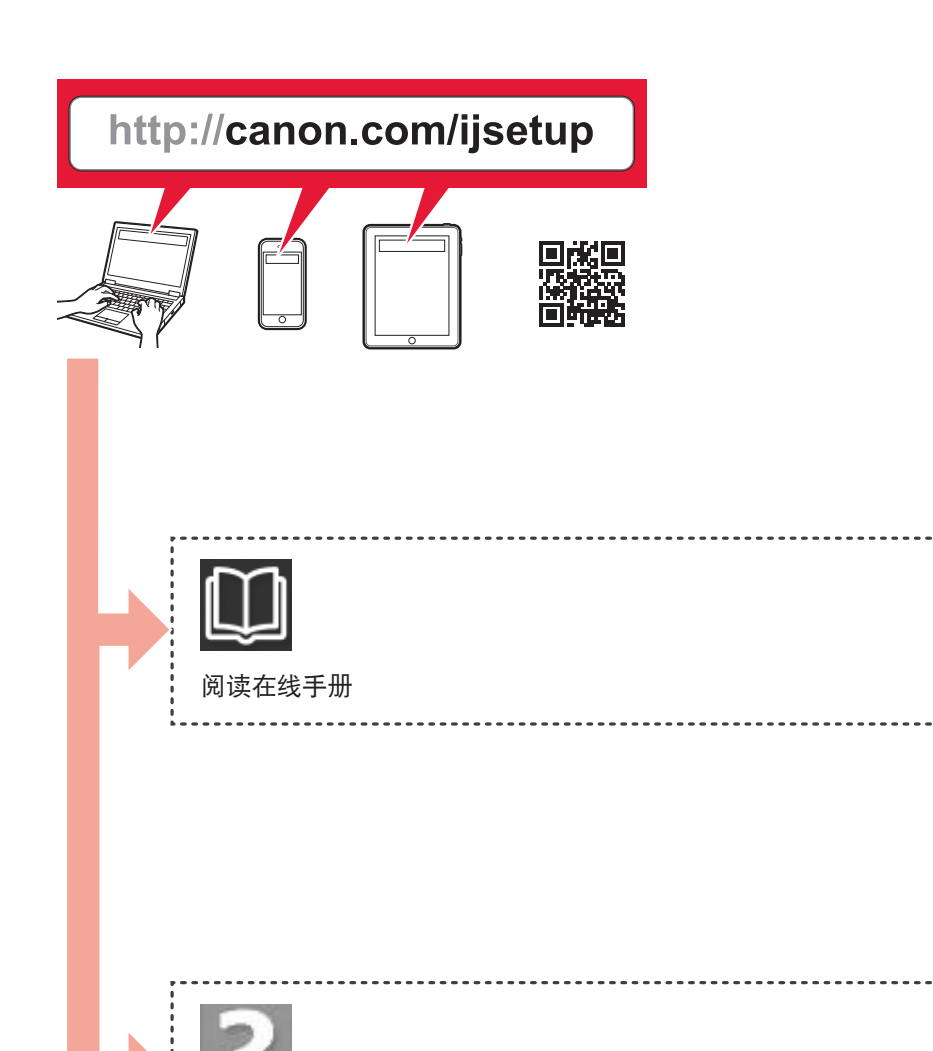

常见问题